# 各種ODFのExportしたODF図をMTEXに読み込む

2020年12月15日 HelperTex Office

- 1.概要
- 2. mtexDataPath/ODF/odf.mtex の読み込み
	- 2.1 GPODFDisplayによる読み込み
	- 2.2 MTEXに読み込み
- 3. LaboTexFomat (例 Orthorhombic) の読み込み
	- 3.1 GPODFDisplayで表示
	- 3.2 MTEXに読み込み
- 4.他のODFの場合
- 5.res = 10\*degree を調べる
	- 5.1データ作成
	- 5.2 MTEXに読み込み
	- 5.3 MTEXODFをEXportし解析
	- 5.4 Exportデータの方位解析
	- 5.5 半価幅を計算

1.概要

MTEXには、mtexDataPath/ODF/odf.mtex に Export した ODF データがあります。

このデータを Import Zizard('odf')では警告が発生し読み込まれませんが、コマンドウインド入力では 読み込めます。この機能を使って、ODF.load()を調べます。

 $ODF.$ mtex  $\oslash$  format phi1,Phi,phi2,Value

**% MTEX ODF↓** % crystal symmetry: "m-3m"↓ % specimen symmetry: ″1″↓ % phi1 Phi phi2 value↓  $0.00000$   $0.00000$   $0.00000$   $3.466591$ 5.00000 0.00000 0.00000 3.20484↓ 10.00000 0.00000 0.00000 2.63068↓ 115.00000 0.00000 0.00000 2.10889↓

- 2. mtexDataPath/ODF/odf.mtex の読み込み
- 2.1 GPODFDisplayによる読み込み

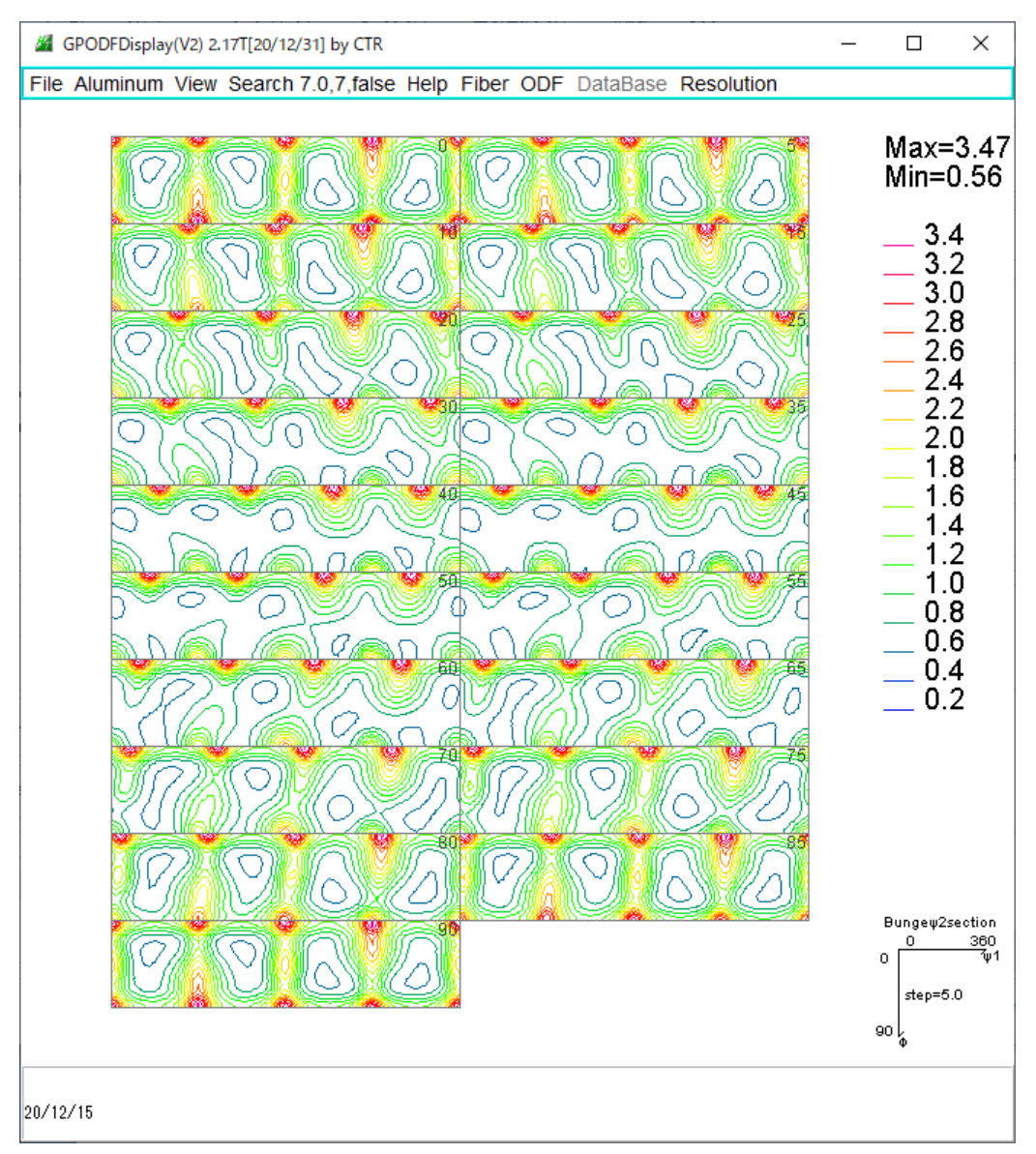

#### 2. 2 MTEXに読み込み

cs = crystalSymmetry('cubic')

fname = [mtexDataPath '/ODF/odf.mtex']

## $res = 10*degree$

```
odf = ODF.load(fname,cs,ss,'resolution',res,'Bunge',...
'ColumnNames',{'Euler 1','Euler 3','Euler 2','weights'})
```
plot(odf,'sections',18,'contour')

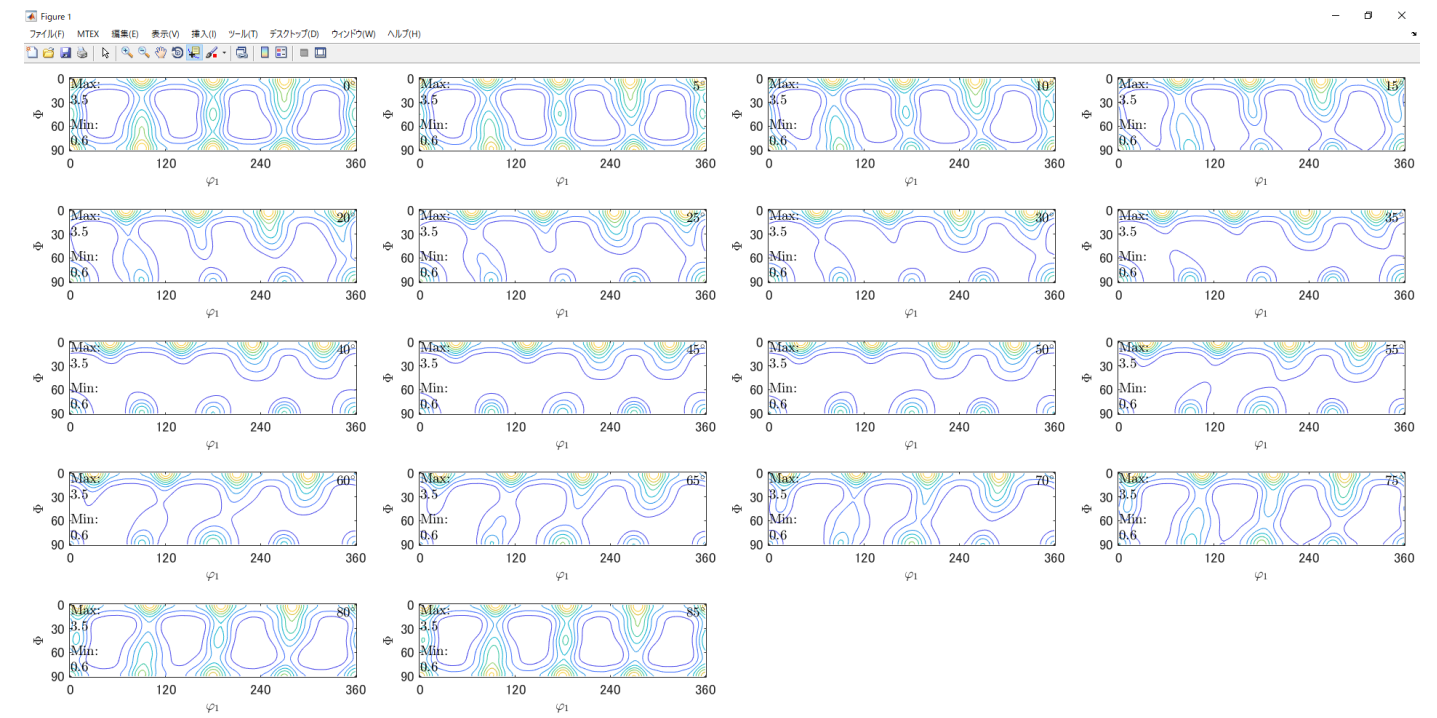

3. LaboTexFomat (Orthorhombic) の読み込み

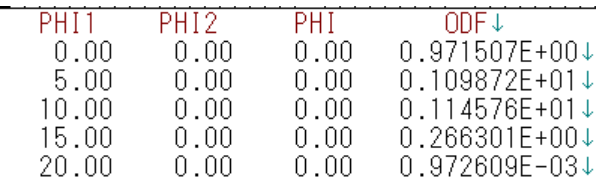

3.1 GPODFDisplayで表示

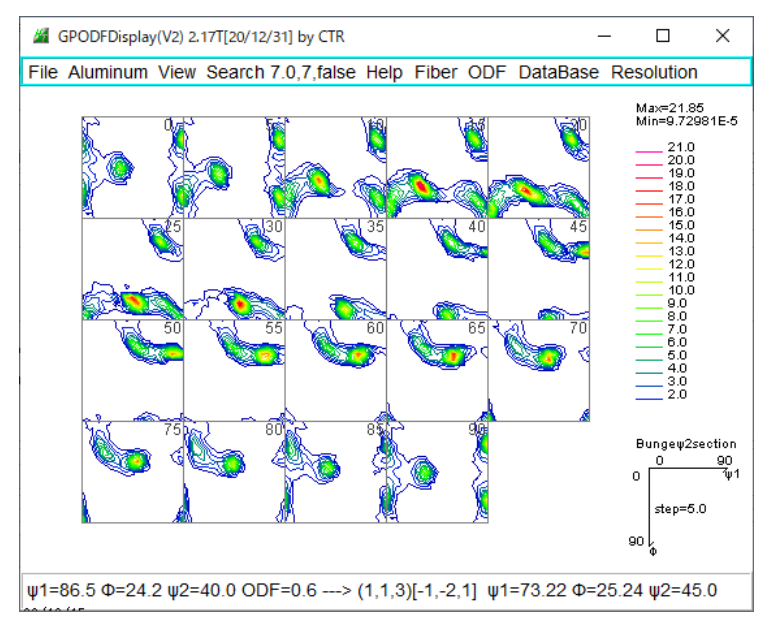

3.2 MTEXに読み込み

cs = crystalSymmetry('cubic')

ss = specimenSymmetry('orthorhombic')

```
fname = [mtexDataPath '/ODF/Aluminum.TXT']
```
 $res = 10*degree$ 

```
odf = ODF.load(fname,cs,ss,'resolution',res,'Bunge',...
```

```
 'ColumnNames',{'Euler 1','Euler 3','Euler 2','weights'})
```

```
plot(odf,'sections',18,'contour')
```
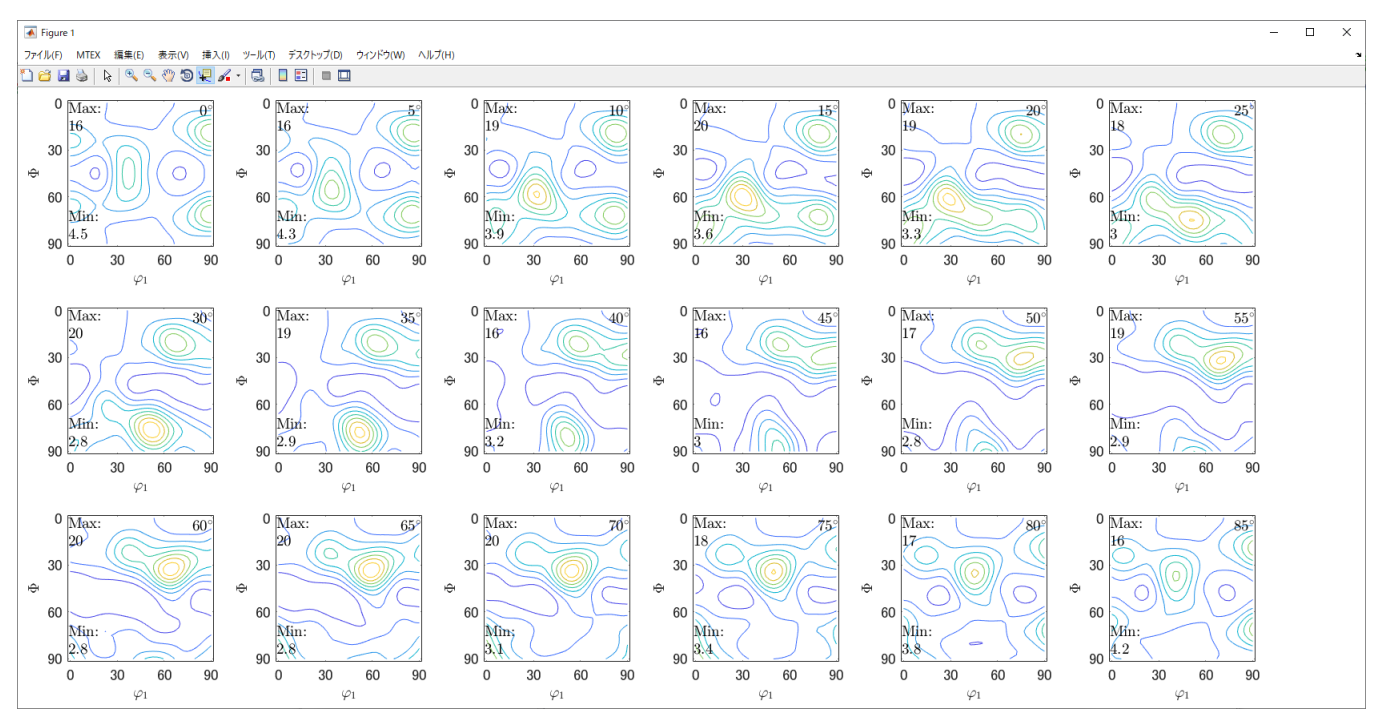

## 4.他のODFの場合

## GPODFDisplayに読み込み、MTEXfomatでExportする

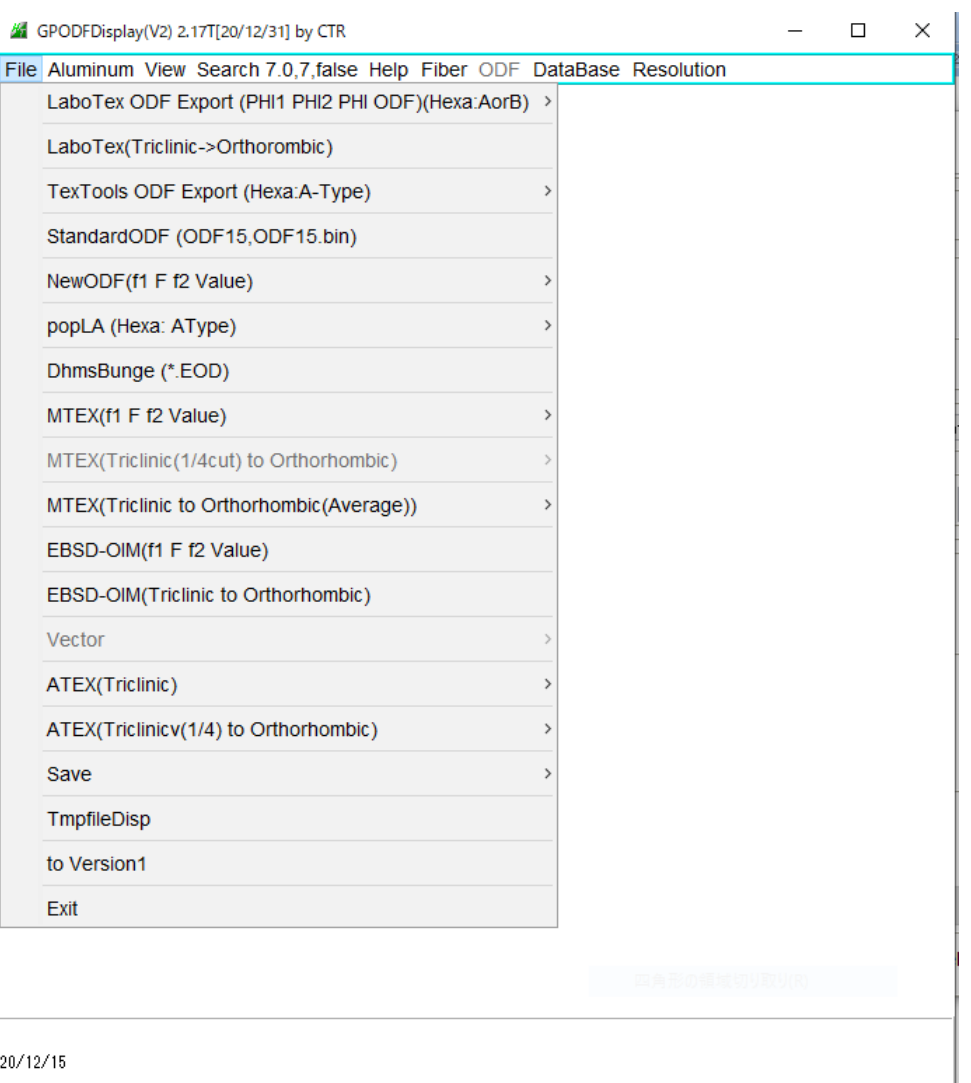

## Export

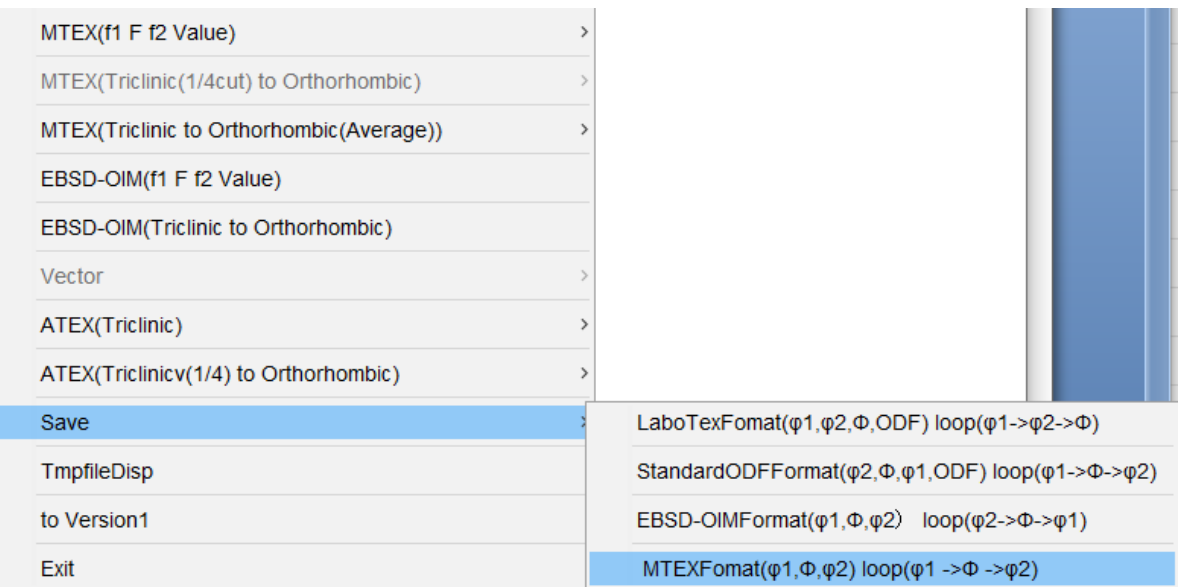

### 5.res = 10\*degree を調べる

5.1データ作成

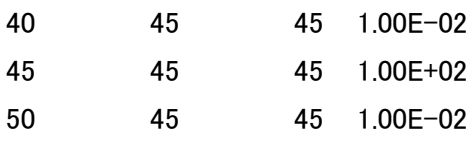

LaboTexフォーマットで(45,45,45)以外を全て 0.01 のデータ作成

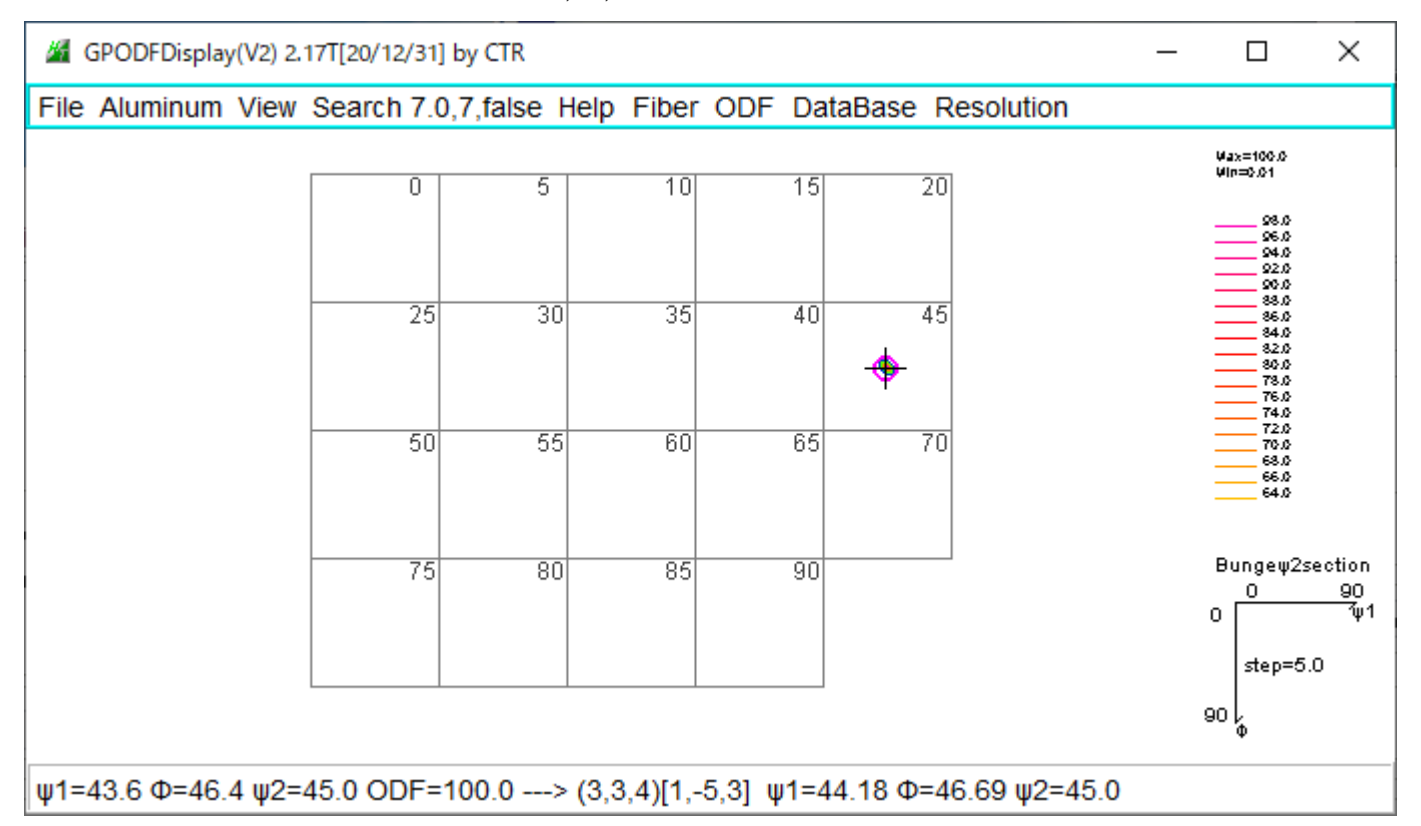

## 5.2 MTEXに読み込み

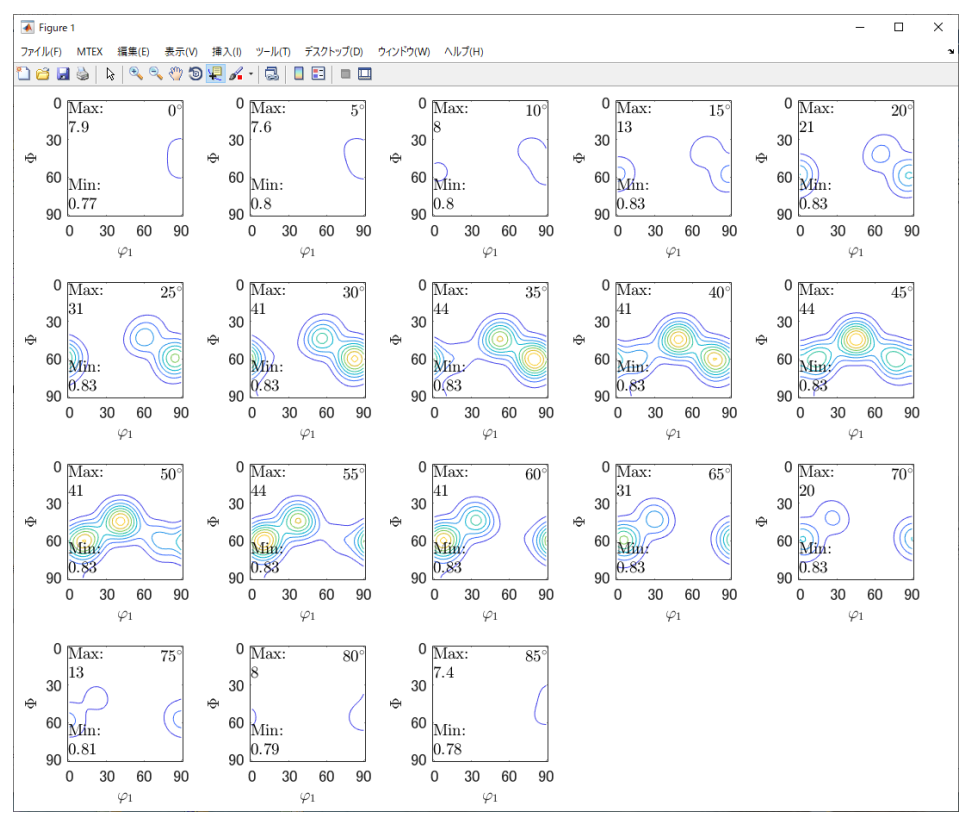

#### 5.3 MTEXODFをEXportし解析

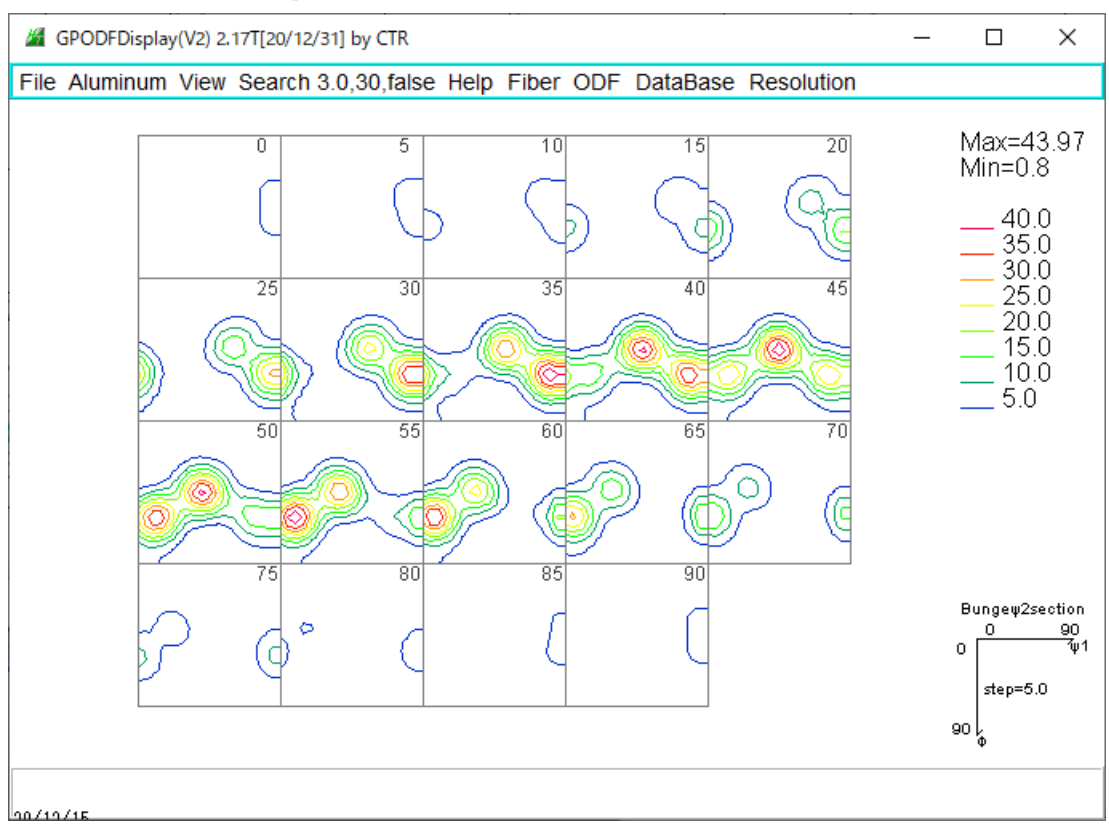

#### 5.4 Exportデータの方位解析

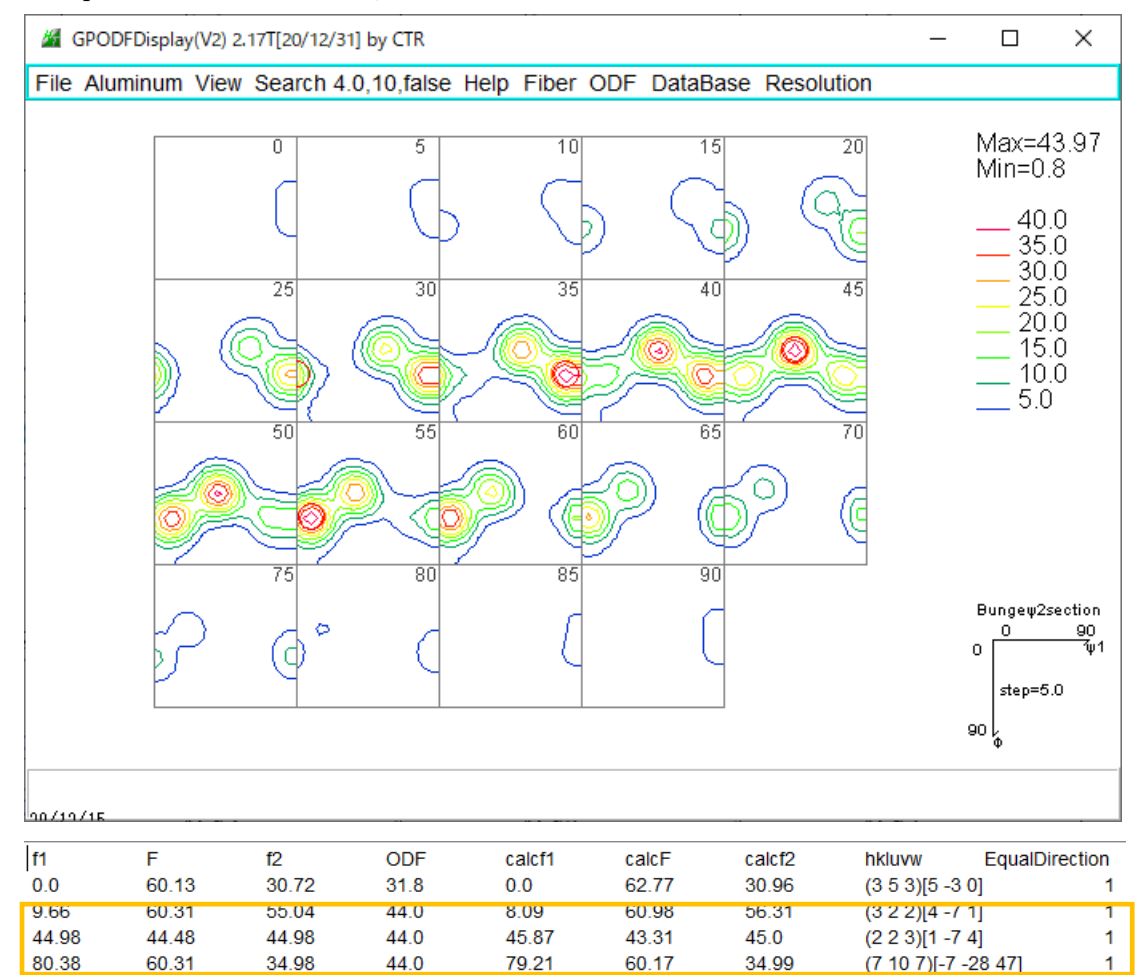

MAXODF= 43.97

対称方位を計算する

 $MINIODF = 0.8$ 

5.5 半価幅を計算

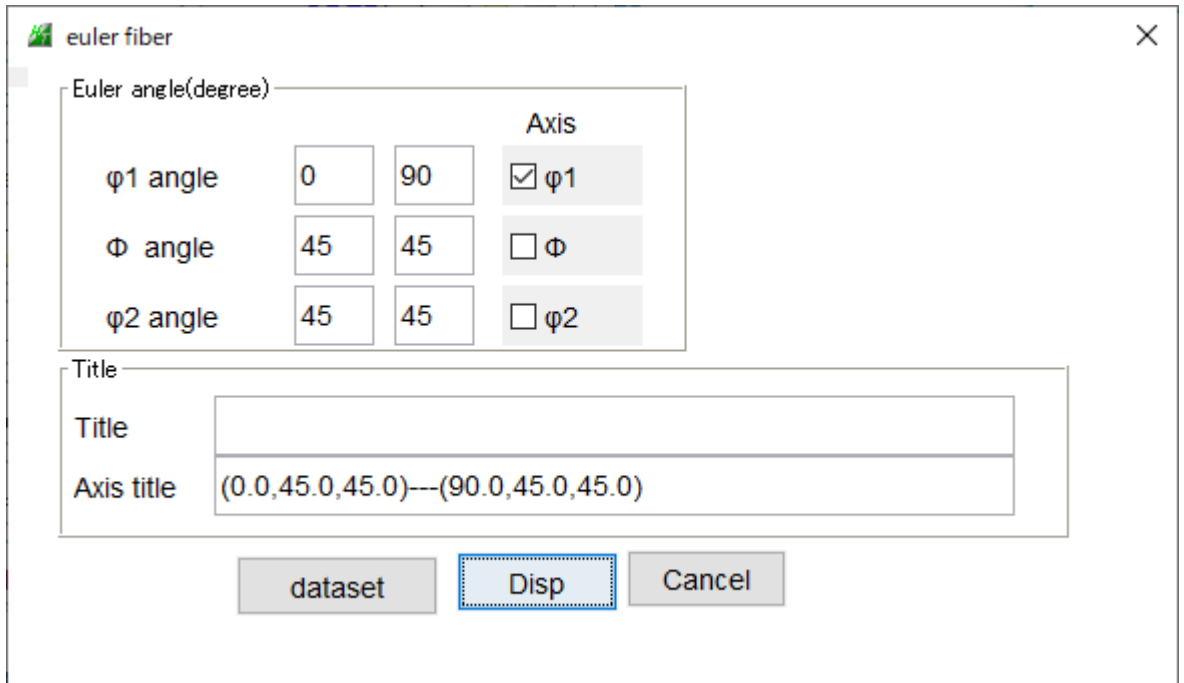

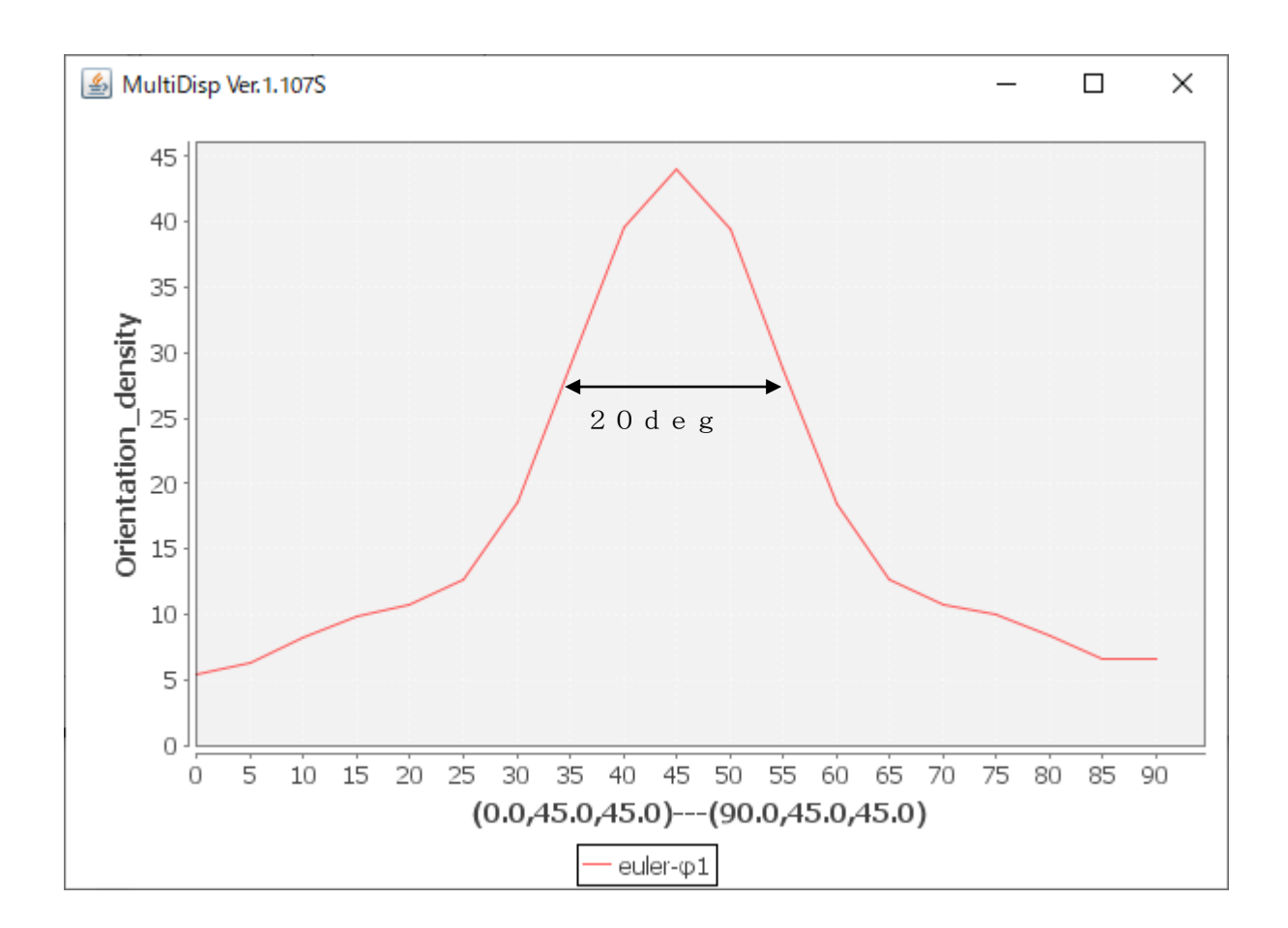

<sup>(45,45,45)</sup>の対称方位を計算し、半価幅10degの方位プロファイルが計算される。